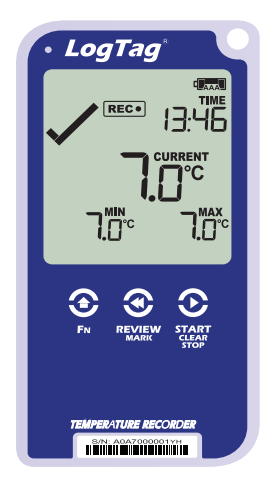

# LogTag<sup>®</sup>UTRED30-16

# Quickstart Guide

Version E

www.logtag-recorders.com

## Quickstart Guide Contents

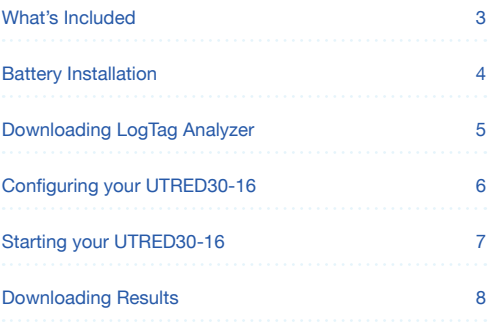

## What's included

Please check you have each of the items shown below before continuing with setting up your UTRED30-16.

USB Cable

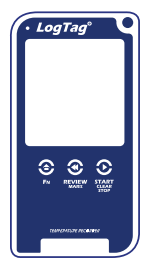

UTRED30-16

What you also require:

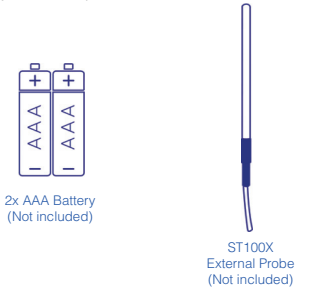

### Battery Installation

The AAA batteries are the main power source for your UTRED30-16.

A USB cable is another power backup source if you wish to power the unit permanently via the USB socket.

- 1. You will need a small phillips (cross-shaped) screwdriver to remove the cover on the back of the UTRED30-16 case.
- 2. Once you have removed the battery cover, install the 2x AAA batteries. **Take note** of the direction each battery must be installed.

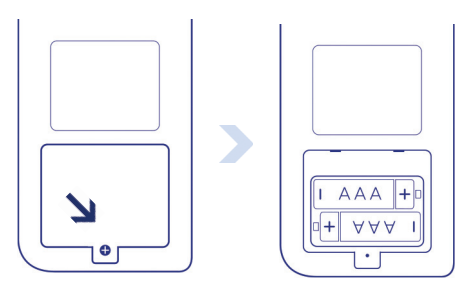

3. Once both batteries are securely installed, **replace the battery cover** and secure via the screw you used to open the cover.

**Warning:** Please note the UTRED30-16 will not start if AAA batteries are low and there is no USB power.

#### Downloading LogTag Analyzer

To download the latest LogTag Analyzer, open your browser and navigate to:

巾

https://logtagrecorders.com/software/LTA3/

1. Fill in the form with your details, then click 'Go to downloads page'

2. Click 'Download Now' to start the download

3. Click 'Run' or 'Save File' then double-click the downloaded file to open Analyzer Setup Wizard

4. Once the Analyzer Setup Wizard is open, follow the on-screen prompts to install Analyzer onto your computer

5. Click 'Finish' to exit the Setup Wizard

**Warning:** Please ensure no other LogTag software is currently running on your computer before running the Analyzer software.

#### Configuring your UTRED30-16

Connect your UTRED30-16 to your computer via the USB cable provided. The USB socket on the device is located on the bottom, protected by a rubber seal.

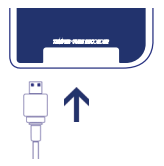

1. Open LogTag Analyzer

2. Click 'Configure' from the 'LogTag' menu or click the 'Wizard' icon

3. Adjust your logger configuration settings as required. For more information on configuration settings, please refer to Configuring the UTRED30-16 in the Product User Guide or press 'F1' for help from your keyboard

4. Click 'Next' to upload the configuration settings to the logger

5. Click 'Close' to exit the configuration page

# Starting your UTRED30-16

Please ensure you have connected an ST100X external probe to your device before starting.

Press and hold the **START/ Clear/Stop** button.

**STARTING** will appear along with **READY**.

Release the button once **READY** disappears.

**The UTRED30-16 now records temperature data.**

The Logger will **not** start if:

- You release the button before READY disappears.
- You keep holding the button for more than 2 seconds after READY disappears.
- The backup battery is critically low and the logger is not connected to power.

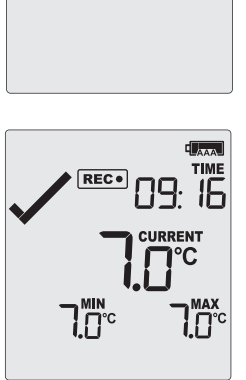

#### Downloading Results

Connect your UTRED30-16 to your computer via the USB cable provided. The USB socket on the device is located on the bottom, protected by a rubber seal.

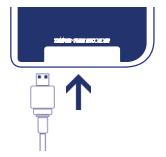

A new device drive will appear in file explorer with the files containing the recorded data.

Alternatively, you can follow the steps below:

- 1. Open LogTag Analyzer
- 2. Click 'LogTag' from the 'Download' menu or press 'F4'
- 3. Click 'Close' to exit the download page

By default, auto-download is enabled in LogTag Analyzer so when you open the program, data results will be displayed after connecting your UTRED30-16 to your computer